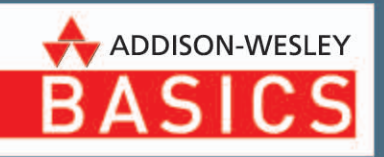

# **Der Android Tablet PC**

12 Lektionen für Einsteiger

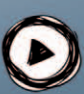

# **PEARSON**

ALWAYS LEARNING

Rainer Hattenhauer

# **Der Android Tablet PC**

12 Lektionen für Einsteiger

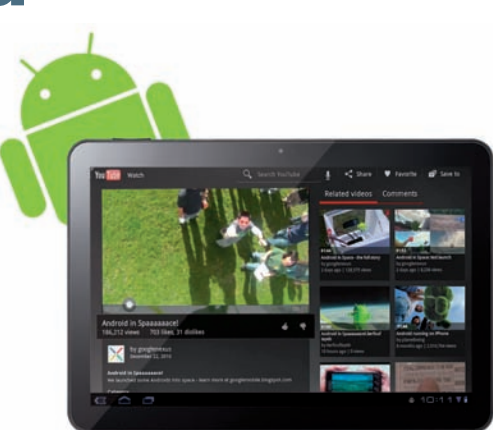

#### Kapitel 3

# **Tablet für Fortgeschrittene**

Nachdem Sie nun die Grundzüge der Android-Oberfläche kennengelernt und verstanden haben, begeben wir uns einen Schritt weiter und blicken einmal unter die Haube des Systems: Wie und wo finde ich die besten Apps, wie installiere und, ebenso wichtig, wie lösche ich diese bei Nichtgefallen? Gibt es Android-Viren, die mir gefährlich werden können? All das und vieles mehr erfahren Sie im folgenden Kapitel.

## **3.1 Der Android Market und Alternativen**

Im folgenden Teilabschnitt sehen wir uns die Standardquelle aller Apps einmal etwas genauer an: Der Android Market ist der Dreh- und Angelpunkt, wenn es darum geht, Apps auf Ihr Tablet zu befördern. Aber es gibt auch andere Softwarequellen jenseits des Market …

#### **3.1.1 Entschlüsselt: der Android Market**

Sie haben in den vorangegangenen Abschnitten bereits einige Apps aus dem Android Market auf Ihrem Tablet installiert. Dabei haben Sie in der Regel QR-Codes eingesetzt. Was geschieht nach dem Einscannen der Codes? Nehmen wir als Beispiel den Code zur *Google Maps*-App.

Die Codes enthalten einen Browserlink zum Market, der folgende Struktur hat:

market://search?q=pname:com.google.android.apps.maps

Die Bestandteile der Adresse haben folgende Bedeutung:

- market://: Dies ist das Google-eigene Protokoll für Market-Anwendungen (Apps).
- search?q=pname: Ein Programm wird über seine Market-Bezeichnung gesucht.
- com.google.android.apps.maps: Die Adresse bzw. Bezeichnung des Programms innerhalb des Google Market. Beachten Sie, dass es sich hierbei um eine URL mit umgekehrter Bezeichnungsreihenfolge handelt, also anders, als man es bei »normalen« Internetadressen gewohnt ist.

Über den Link *Browser öffnen* gelangen Sie schließlich über den integrierten Market Browser zur App im Market. Sollten Sie mehrere Browser auf Ihrem Tablet

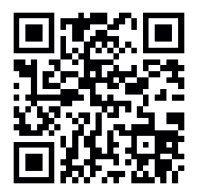

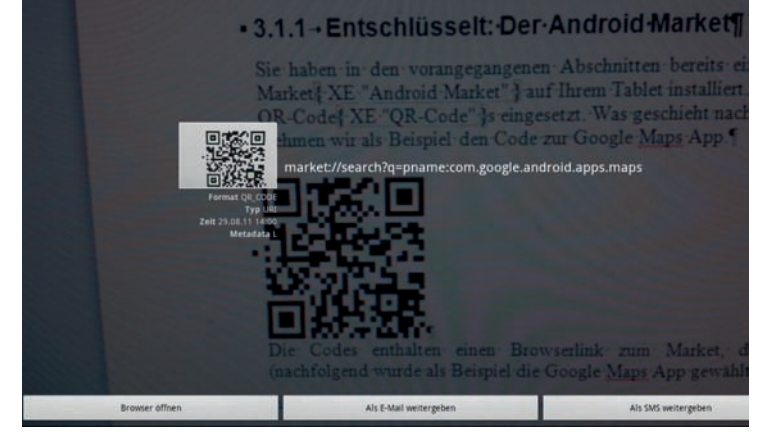

*Abbildung 3.1: Nach dem Einscannen eines QR-Codes wird der Link zur App zunächst entschlüsselt.*

installiert haben, so gelangen Sie zu einem Auswahldialog. Wählen Sie dort *Market* aus.

Die App des obigen Beispiels, Google Maps, ist im Normalfall fest mit dem Android-System verknüpft. Es besteht dennoch die Möglichkeit, die App bei

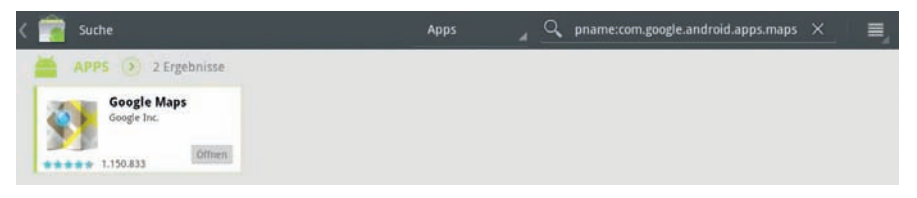

*Abbildung 3.2: Ansicht der (in diesem Fall installierten App) Google Maps im Market*

Bedarf zu aktualisieren. Dies erkennen Sie dann an der Schaltfläche *Update*.

Tippen Sie die App an, erhalten Sie weitere Informationen.

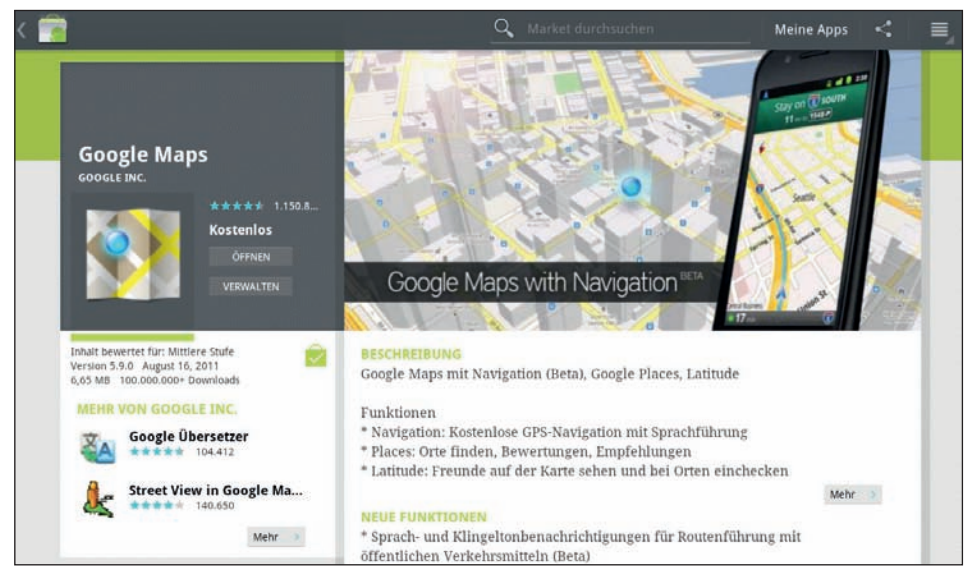

*Abbildung 3.3: Im Market finden Sie ausführliche Informationen zur App.*

Über die Schaltfläche *Verwalten* gelangen Sie in einen Bereich, in dem Sie sich unter anderem noch einmal die Rechte, welche die App zur ordnungsgemäßen Funktion benötigt, anzeigen lassen können.

*Abbildung 3.4: Im Bereich »Meine Apps« bzw. »Verwalten« bekommen Sie Einblick darin, welche Zugriffsmöglichkeiten die installierte App für sich beansprucht. Im Falle der Google Maps sollte man z. B. beachten, dass die »Kostenpflichtigen Dienste« gerade im Ausland enorme Roamingkosten verursachen können.*

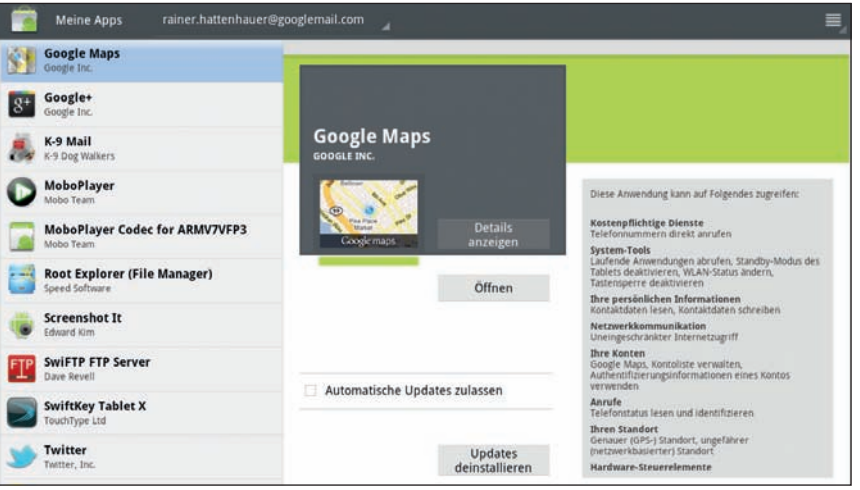

#### **Troubleshooting: Wenn Apps nicht im Market erscheinen**

Auch das kommt vor: Sie finden partout eine App, die Ihnen empfohlen wurde, nicht im Market. Schlimmer noch: Der Market ist komplett leer. Dieses Problem kann bei sehr neuen Geräten bzw. Android-Versionen auftreten: Dann wurden die entsprechenden Apps noch nicht für die aktuell verwendete Android-Version freigegeben. Sie können sich schnell davon überzeugen, ob eine bestimmte Anwendung mit einem Endgerät kompatibel ist, indem Sie mit dem normalen Browser auf **http://market.android. com/** gehen, sich mit Ihrem Konto einloggen und nach der gewünschten App suchen (Abbildung 3.5).

> *Abbildung 3.5: Am besten schauen Sie per Browser im Android Market nach, ob die gewünschte Anwendung für Ihr spezielles Android-Gerät zur Verfügung steht. Der Virenscanner von Kaspersky im obigen Beispiel ist zwar für mein Samsung Galaxy S Smartphone, aber (noch) nicht für das Acer Iconia Tablet erhältlich.*

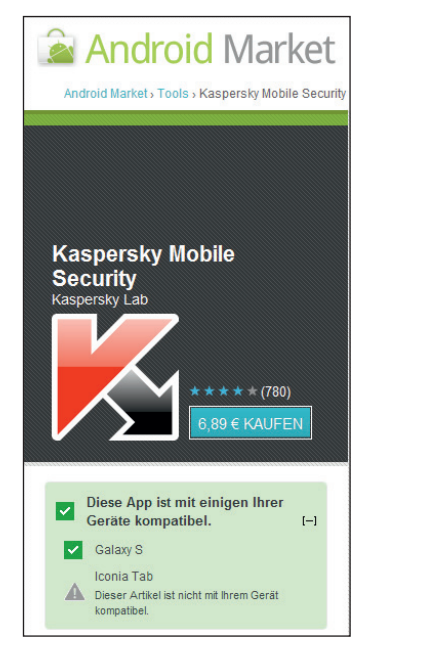

#### **3.1.2 Die Market-App**

Apps

TOP KOSTENPFLICHTIG (>

WeatherPro

**Cut the Rope** 

 $0,68$  €

ZeptoLab

**TOP KOSTENLOS** 

**Google Maps** 

MeteoGroup

Nicht immer werden Sie einen QR-Code für die Installation einer App vorliegen haben, oft werden Sie noch nicht einmal genau wissen, welche Apps der Market für einen speziellen Zweck anbietet. In solchen Fällen greift man auf die *Market*-App zurück, die wir uns nachfolgend etwas genauer anschauen werden.

1. Starten Sie die Market-App durch Antippen des zugehörigen Icons bzw. des Links *Shop* im Programmmenü.

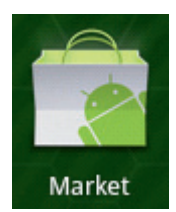

2 3

Suchverlauf löschen Bisherige Käufe App-Inhaltsfilter Hilfe

Meine Apps

Konten

Kontakt

**BIBLIOTHEKEN & DEMOS** 

**BÜCHER & NACHSCHLAGEWERK** 

**KATEGOR** 

SPIELE

COMICS

FINANZE

FOTOGRA FIE

EFFIZIENZ-TOOLS

2. Nach dem Start des Programms präsentiert sich die Einstiegsseite des Android Market.

 $\alpha$ 

**Titanium Backup** 

PRO Key \* root **Brankum Track** 

MobileNavigator Europe

NAVIGON

Dragon, Fly!

 $4.99.6$ 

 $59,950$ 

4 1

Doodle Jump

**S-Banking** 

wetter.com

uetter.com AG

Star Finanz GmbH

 $0,69.6$ 

 $0,66$  C

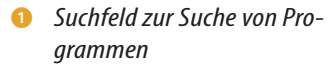

- <sup>2</sup> *Link zu aktuell installierten Apps*
- <sup>3</sup> *Menü des Programms (geöffnet)*
- <sup>4</sup> *Aktuell beworbene Programme*
- <sup>5</sup> *Topverkäufe (hier: Top kostenpflichtig), der Bereich ist scrollbar*
- <sup>6</sup> *App-Kategorien*
- 3. Wenn Sie Apps in bestimmten Kategorien, z. B. Spiele, suchen, sollten Sie den entsprechenden Link antippen. Dort können Sie in weitere Unterkategorien eintauchen, z. B. Rätsel- und Denksportspiele (Abbildung 3.6).

 $\bullet$  6  $\bullet$  6  $\bullet$  6  $\bullet$ 

Europe

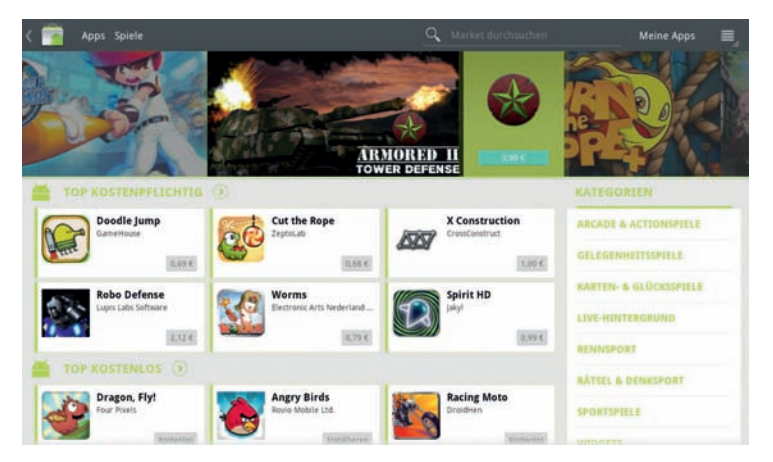

*Abbildung 3.6: Die Kategorienansicht des Market, hier die Spezialkategorie »Spiele«*

4. Im zentralen Bereich finden Sie die jeweils meistverkauften Programme in den Kategorien *Top kostenpflichtig*, *Top kostenlos*, *Auswahl der Redaktion* usw. Die Rubriken können Sie per Fingerzeig durchblättern.

**Einmal kaufen - vielfach nutzen** Apps, die Sie einmal erworben haben, können Sie auf beliebig vielen Android-Geräten nutzen – vorausgesetzt, diese sind mit demselben Google-Konto verknüpft. Ein weiterer Vorteil: Sollten Sie Ihr Gerät einmal zurückgesetzt haben (vgl. **Kapitel 12**), so können Sie die bislang erworbenen Apps per Market in einem Rutsch neu installieren.

#### **3.1.3 Aktualisierungen/Updates**

Die Apps, die Sie im Market erwerben, unterliegen einer rasanten Entwicklung. Updates werden regelmäßig herausgebracht, und das System benachrichtigt Sie, wenn eine App aktualisiert werden kann (Abbildung 3.7).

*Abbildung 3.7: Android macht Sie mit einer Meldung in der Statusleiste darauf aufmerksam, wenn Updates für Apps vorliegen. Durch Antippen der Meldung gelangen Sie in den Market und können die Anwendung dort updaten.*

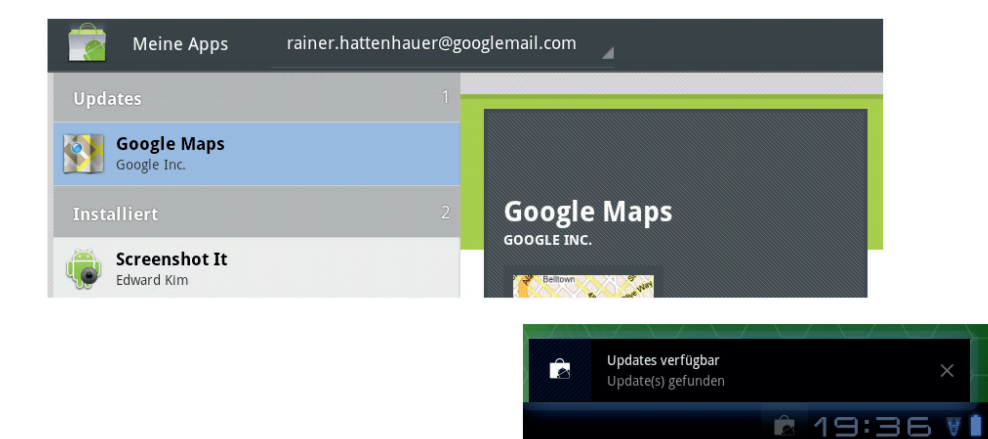

Achten Sie darauf, Ihre installierten Apps stets aktuell zu halten. Dadurch stellen Sie sicher, dass Sie stets die neuesten Funktionen erhalten und Sicherheitslücken umgehend geschlossen werden.

#### **3.1.4 Apps via PC-Browser installieren**

Auch das ist möglich: Sie suchen sich Apps bequem per PC-Browser aus und installieren Sie ferngesteuert auf Ihrem Tablet. Folgendes Szenario wäre hier denkbar: Im Büro stöbern Sie per PC-Browser durch den Google Market, entdecken eine interessante Anwendung und möchten diese gern auf Ihrem Tablet installieren. Dieses befindet sich jedoch zu Hause in Ihrem Wohnzimmer. Gehen Sie zur Ferninstallation folgendermaßen vor:

- 1. Begeben Sie sich via PC-Browser zum Android Market (https://market. android.com/).
- 2. Loggen Sie sich dort mit Ihrem Google-Account ein, indem Sie dem Link *Anmelden* folgen.

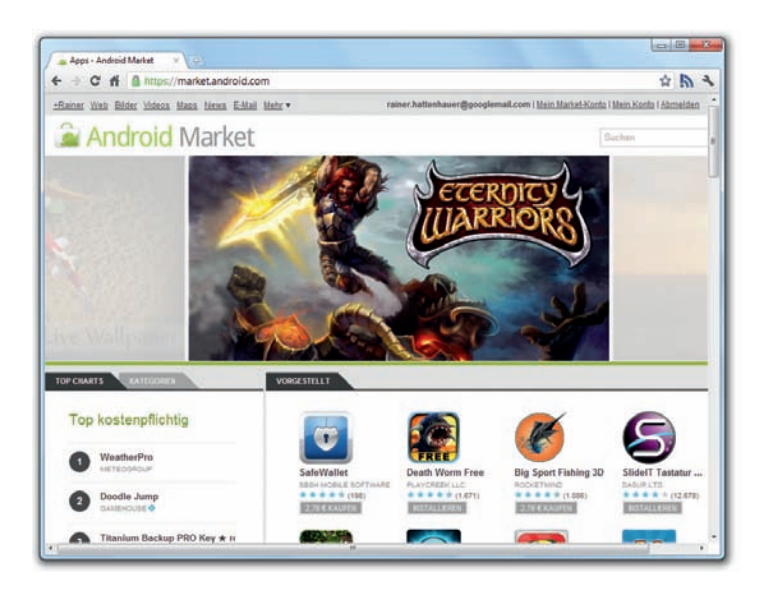

*Abbildung 3.8: Mit dem PC-Browser können Sie sich am Android Market anmelden und Programme ferninstallieren.*

**Automatische Updates – möglichst nicht!** Sie haben stets die Möglichkeit, installierte Anwendungen automatisch aktualisieren zu lassen. Davon möchte ich abraten: Einerseits kann eine im Hintergrund stattfindende Installation das System ungewollt ausbremsen, andererseits sollten Sie stets ein Auge darauf haben, was der Hersteller der App in der neuen Version geändert hat. Zwar wirft das Android-System ein Auge darauf, falls kritische Rechte von einer Aktualisierung betroffen sind, aber auch hier gilt: Vertrauen ist gut, Kontrolle ist besser.

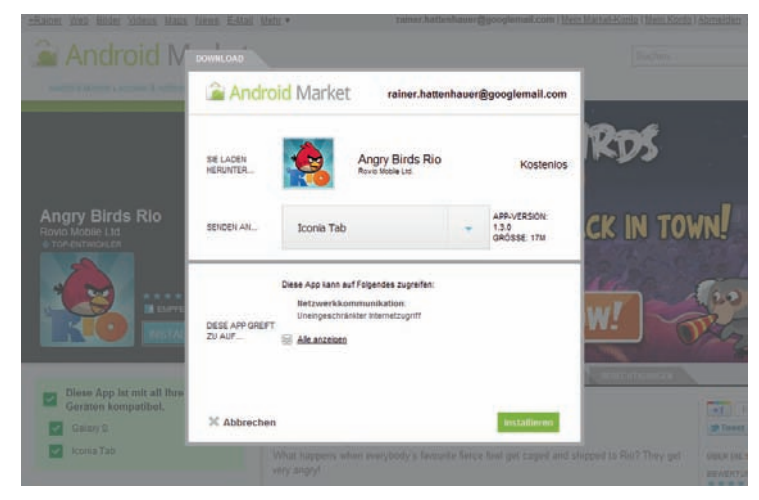

*Abbildung 3.9: Android-Apps werden per Browserinterface auf dem PC schnell gefunden und lassen sich per Knopfdruck auf dem Tablet »ferninstallieren«.*

- 3. Schauen Sie sich zunächst einmal um. Über den Link *Mein Market-Konto* können Sie sich alle Anwendungen anzeigen lassen, die Sie über Ihr Google-Konto auf Ihrem Android-Gerät bereits installiert haben. Umgekehrt ist Ihr Android Tablet eindeutig dem Google-Account zugeordnet.
- 4. Halten Sie über die Suchfunktion nach einer App Ausschau, die Sie gern installieren möchten.
- 5. Bereiten Sie im PC-Browser die Installation auf dem Tablet vor, indem Sie auf die Schaltfläche *Installieren* klicken.
- 6. Es öffnet sich ein Fenster, welches die benötigten Berechtigungen für die App anzeigt. Betätigen Sie, wenn Sie damit einverstanden sind, erneut die Schaltfläche *Installieren*.

Kurze Zeit später beginnt der Download und die Installation auf Ihrem Gerät.

#### **3.1.5 Alternativen zum Market**

Mittlerweile gibt es diverse Alternativen zur Installation von Android-Apps jenseits des Android Market. Diese zeichnen sich unter anderem dadurch aus, dass man zur Bezahlung der Software nicht zwingend eine Kreditkarte benötigt. Folgende Anlaufstellen jenseits des Market können empfohlen werden:

- *AndroidPIT*: Das Urgestein der Android-Szene in Deutschland bietet über einen eigenen Installer Apps an, die per PayPal und somit indirekt per Bankeinzug von einem deutschen Konto bezahlt werden können. Mehr Informationen dazu finden Sie auf www.androidpit.de/.
- pdassi: Einst eine Fundgrube für Pocket-PC-Besitzer, bietet pdassi heute eine reichhaltige Auswahl an Android-Apps, die ebenfalls über »klassische« Metho-

#### **Vorsicht bei der Webinstallation**

Eine kleine Warnung ist an dieser Stelle dennoch angebracht: Installieren Sie über das beschriebene Webinterface nur Anwendungen, deren Herkunft eindeutig ist. Der Sicherheitsmechanismus der Webinstallation ist momentan noch nicht ganz optimal: Einige schwarze Schafe haben schon versucht, auf diese Weise Schadcode auf das Android-Gerät einzuschleusen.

den bezahlt werden können. Die Website finden Sie auf android.pdassi. de. Die dort erhältlichen Apps kommen in Form von direkt installierbaren *apk*-Dateien daher. Beachten Sie, dass die Installation derartiger Dateien eine Freigabe über das Menü *Einstellungen/Anwendungen/Unbekannte Herkunft* erfordert.

AndroidPIT und pdassi bieten auf ihrer Website jeweils Apps an, die das Durchstöbern der Shops und die Installation der angebotenen Apps erleichtern.

■ *Amazons Android Appstore: Auch Ama*zon schickt sich an, Google mit einem eigenen Appstore für Android Kon-

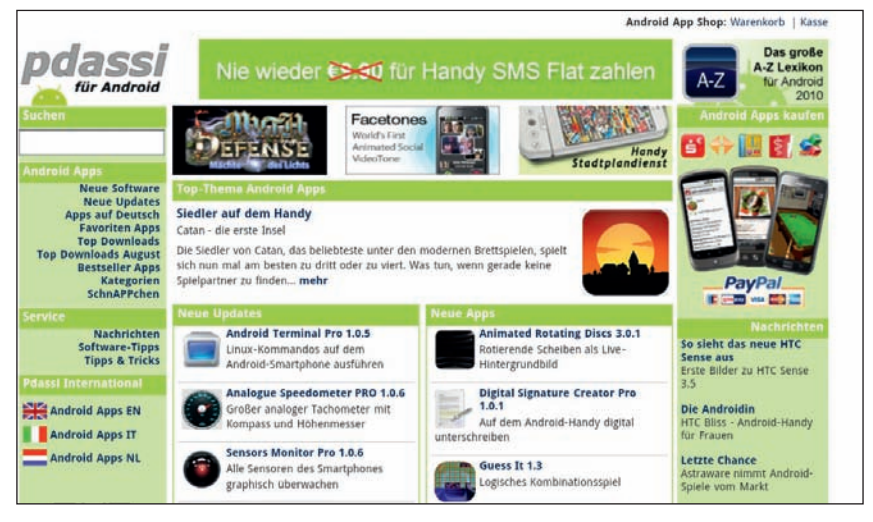

*Abbildung 3.10: Diverse Konkurrenzangebote zum klassischen Android Market schießen derzeit wie Pilze aus dem Boden – hier: pdassi für Android.*

kurrenz zu machen. Dieser ist allerdings momentan noch auf den US-amerikanischen Markt beschränkt. Mehr aktuelle Informationen finden Sie per Google mit der Suchabfrage *amazon appstore*. Unerfreulich: Amazon verwendet im Zusammenhang mit seinem Appstore ein strenges Rechtesystem, sodass man an dieser Stelle eigentlich von der Verwendung des Amazon Market in seiner aktuellen Form abraten muss.

## **3.2 Apps verwalten**

Ob Sie es wollen oder nicht: Der Speicher Ihres Android Tablets füllt sich mit der Zeit durch die Unmengen von Apps, die Sie »nur mal so zum Spaß« installiert haben. Hier gilt es, den Überblick zu bewahren und von Zeit zu Zeit einmal aufzuräumen. Diese Thematik, aber auch alternative Möglichkeiten, Apps zu installieren, werden im folgenden Abschnitt besprochen.

#### **3.2.1 Den Überblick bewahren**

Wo erhalten Sie Einblick, wie viele und welche Apps auf Ihrem Tablet installiert sind?

Begeben Sie sich zu den *Einstellungen* und wählen Sie dort den Punkt *Anwendungen*.

In diesem Menü finden Sie zunächst alles, was mit der Verwaltung und Installation der auf Ihrem Tablet verwendeten Apps zusammenhängt (Abbildung 3.11).

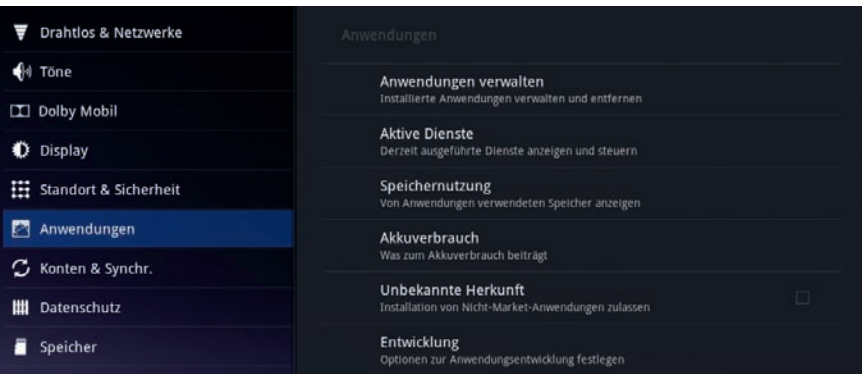

*Abbildung 3.11: Im Anwendungsmenü erhalten Sie Einblick in alles, was Apps betrifft.*

Das Anwendungsmenü ist in die folgenden Bereiche unterteilt:

- **Anwendungen verwalten**: In diesem Untermenü können Sie Ihre installierten Anwendungen auflisten lassen und bei Bedarf auch selektiv löschen.
- **Aktive Dienste**: Welche Anwendungen beanspruchen gerade Rechenleistung (und damit auch Akkukapazität)? Dieses Untermenü gibt Auskunft.
- **Speichernutzung**: Hier können Sie die Speicherplatzfresser ausfindig machen.
- **Akkuverbrauch**: Sollten Sie mit der Laufzeit Ihres Tablets nicht zufrieden sein, so sollten Sie an dieser Stelle einmal nachschauen, wo sich die größten Verbraucher befinden.
- **Unbekannte Herkunft**: Dieser Punkt ist zu aktivieren, wenn Sie planen, Apps aus anderen Quellen als dem Android Market zu installieren, vgl.

Abschnitt 3.1.5. Einige Hersteller bieten Apps zum expliziten Download an, sodass die Option in diesem Fall zu aktivieren ist. Aber Vorsicht: Sie hebeln dadurch gleichzeitig auch das Sicherungssystem des Market aus, im Extremfall kann so auch Schadcode auf Ihr Tablet gelangen.

■ **Entwicklung**: Dieser Teilbereich ist für App-Entwickler interessant. Hier können Sie unter anderem den USB-Debuggingmodus aktivieren, um per PC-USB-Kabel direkt auf den Betriebssystemspeicher zugreifen zu können.

#### **Anwendungen anzeigen lassen**

Schauen Sie sich zunächst einmal an, welche Anwendungen Ihr Tablet bevölkern. Wählen Sie *Anwendungen verwalten/Alle*. Sie bekommen eine alphabetische Auflistung aller auf Ihrem Gerät installierten Apps.

Der Bereich *Anwendungen verwalten* bietet drei verschiedene Ansichten:

- **Heruntergeladene** zeigt alle Drittanbieter-Apps, die nicht zum Android-System gehören. Das sind alle Apps, die Sie selbst (z. B. aus dem Market) nachinstalliert haben.
- **Alle**: Hier finden Sie alle Apps, die Sie auf dem Tablet starten können.
- **Ausgeführte** listet alle Apps oder Dienste auf, die gerade laufen.

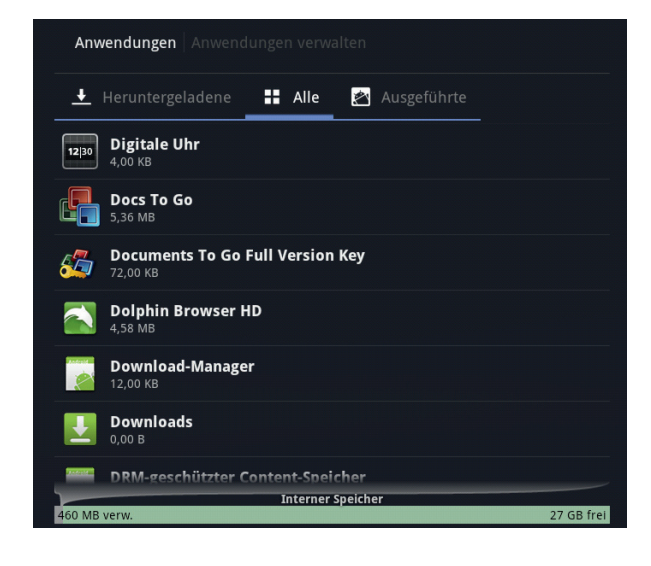

#### **Anwendungen und Dienste**

Was unterscheidet Anwendungen von Diensten? Kurz gesagt: Ein Dienst ist ein Hintergrundprozess, der im Gegensatz zur Anwendung auch dann läuft, wenn er nicht explizit gestartet wurde. Ein Beispiel: Der Rotationssensor Ihres Tablets bedingt, dass im Hintergrund ein Dienst läuft, der erkennt, ob Sie das Gerät drehen. Er reagiert darauf und dreht im Bedarfsfall den Bildschirm.

*Abbildung 3.12: Auflistung aller auf dem Tablet befindlichen Apps in alphabetischer Reihenfolge. Über den Reiter »Heruntergeladene« beschränken Sie die Auswahl auf Apps, die nachträglich auf dem Gerät installiert wurden.*

#### Anwendungen + Heruntergeladene **12** Alle **23** Ausgeführte Einstellungen Anwendungen verwalten **Screen Shot It** 14 MB Prozess und 1 Dien K-9 Mail SwiFTP 6.5 MB Prozess und 1 Diens K-9 Mail 6,7 MB PushService on der Anwendung gestarte systemupdater Dieser Dienst wurde von seiner Anwendung gestartet. Wird er beendet,<br>kann die Anwendung eventuell nicht mehr ausgeführt werden. Android-System 2,0 MB Bericht Beenden 1:18:44 nemoPlayer 4.8 M K-9 Mail 6.7 MB 416 MB frei Hauptprozess, der verwendet wird

#### **Laufende Dienste und Apps anzeigen lassen**

Was läuft gerade auf meinem Tablet? Mehr, als Sie denken! Lassen Sie sich die Dienste und Apps, die gerade aktiv sind, einmal über den Punkt *Ausgeführte Anwendungen* im Anwendungsmenü anzeigen (Abbildung 3.13).

Sie können durch die Liste der Dienste scrollen und jeden Dienst auch manuell beenden. Dazu tippen Sie auf den Dienst und wählen den Menüpunkt *Beenden*. Aber Vorsicht: Manch ein Dienst ist zur korrekten Funktion des Tablets unabdingbar. Sollten Sie das Tablet mal »abgeschossen« haben: Ein Neustart bringt wieder alles ins Lot.

#### **3.2.2 Anwendungen löschen**

Je mehr Anwendungen Sie auf Ihrem Tablet installieren, desto größer ist die Gefahr, dass permanent laufende Hintergrunddienste Ihr Gerät ausbremsen. Von Zeit zu Zeit kann es daher notwendig sein, Ihren Androiden von überflüssigen, weil nicht genutzten Apps zu befreien. Zum rückstandsfreien Löschen einer App gehen Sie folgendermaßen vor:

1. Begeben Sie sich in die Anwendungsverwaltung und wählen Sie den Punkt *Anwendungen verwalten*.

*Abbildung 3.13: Im vorliegenden Fall sieht man einige aktuelle Apps und Prozesse, die im Hintergrund laufen. Durch Antippen eines Prozesses (hier: K-9 Mail) sieht man, welcher spezielle Hintergrundprozess damit verknüpft ist. So checkt das Programm K-9 Mail per PushService, ob neue Mails auf dem Mailserver eingegangen sind.*

- 2. Suchen Sie die zu deinstallierende Anwendung und tippen Sie diese in der Liste an.
- 3. Sie erhalten einen Informationsdialog zur Anwendung. Dort ist unter anderem ersichtlich, ob die Anwendung aktuell läuft und ob diese Daten im Speicher abgelegt hat (Abbildung 3.14).
- 4. Stoppen Sie zunächst die Anwendung über *Stoppen erzwingen*, falls diese noch läuft.
- 5. Löschen Sie die Daten, die sich evtl. noch im Speicher befinden, über den Knopf *Daten löschen*.
- 6. Deinstallieren Sie die Anwendung über den Knopf *Deinstallieren*.

#### **Schnelles Deinstallieren von Apps**

Noch schneller können Sie Apps direkt aus dem Anwendungsmenü heraus löschen: Tippen Sie die App dazu einfach länger an und ziehen Sie sie auf die nun erscheinende Schaltfläche **Deinstallieren**. Das Verfahren hat allerdings den Nachteil, dass ggf. Daten, die die App im Speicher des Tablets abgelegt hat, als »Leichen« zurückbleiben.

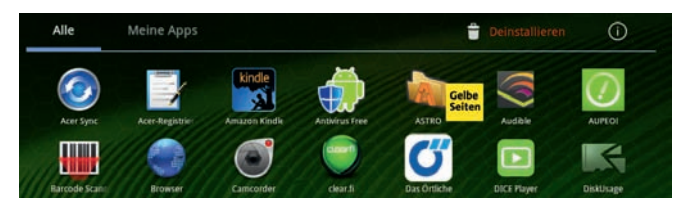

*Abbildung 3.15: Die »Gelbe Seiten«-App wird per Drag&Drop deinstalliert.*

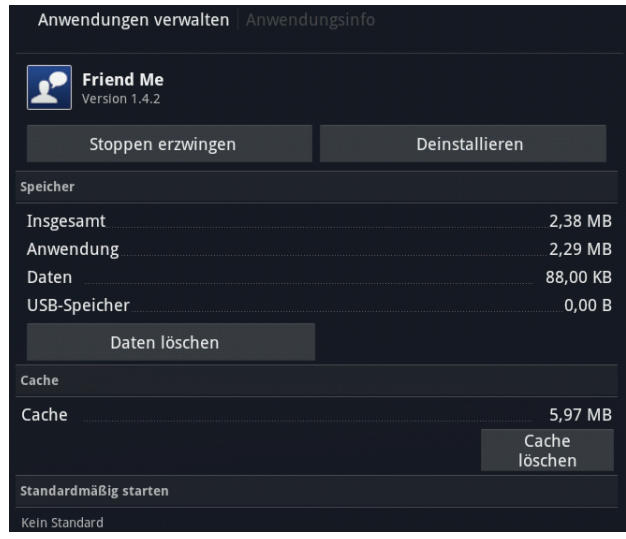

*Abbildung 3.14: In der Anwendungsverwaltung finden Sie alles, was Sie benötigen, um eine App zu deinstallieren. Bei zickigen Anwendungen kann es oft hilfreich sein, den Anwendungscache einmal zu löschen. Sie können im vorliegenden Fenster weiter nach unten scrollen, um sich z. B. auch die von der Anwendung eingeforderten Berechtigungen anzeigen zu lassen.*

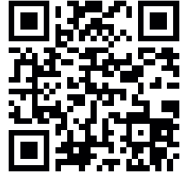

### **3.3 Den Speicher im Blick**

Wie viel Speicher belegen Ihre Apps? Müssen Anwendungen von Zeit zu Zeit gestoppt werden, um den Akku nicht unnötig zu belasten? Was hat es mit diesen merkwürdigen Task-Managern auf sich? Der folgende Abschnitt liefert Antworten.

#### **3.3.1 Die Speicherbelegung analysieren**

Zur grafischen Darstellung des belegten nicht flüchtigen Speichers (das ist derjenige Speicher, der auch nach Ausschalten des Geräts seinen Inhalt behält) eignet sich neben der integrierten Lösung unter *Einstellungen/Speicher* das *DiskUsage*-Tool. Dieses Werkzeug liefert eine ausführliche Übersicht über die Speicherbelegung. Installieren Sie das Tool zunächst aus dem Market.

- *Market: diskusage* 1. Starten Sie das DiskUsage-Tool.
	- 2. Im ersten Dialog wählen Sie den Speicherbereich auf dem Tablet, der gescannt werden soll. Zur Auswahl stehen die interne SD-Speicherkarte (*/data*) und ggf. die externe Speicherkarte (*/mnt/external\_sd*) (Abbildung 3.16).

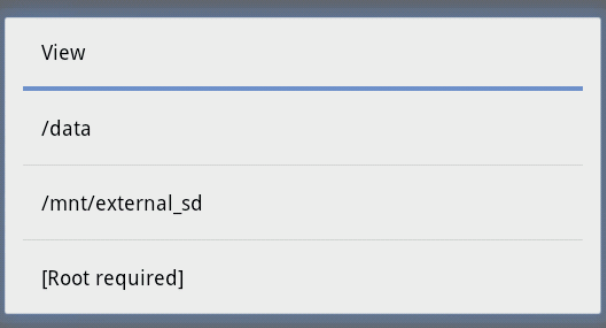

3. Die Speicherbelegung wird anschließend grafisch dargestellt. Tippen Sie mit dem Finger auf die Sie interessierenden Bereiche. Dadurch wird die Darstellung in den Bereich hineingezoomt.

*Abbildung 3.16: Zunächst wählen Sie den zu untersuchenden Speicherbereich aus. Wenn Sie Root-Zugriff auf Ihr Tablet haben (siehe Kapitel 12), dann können Sie sich an dieser Stelle auch den gesamten Dateisystembaum anzeigen lassen.*

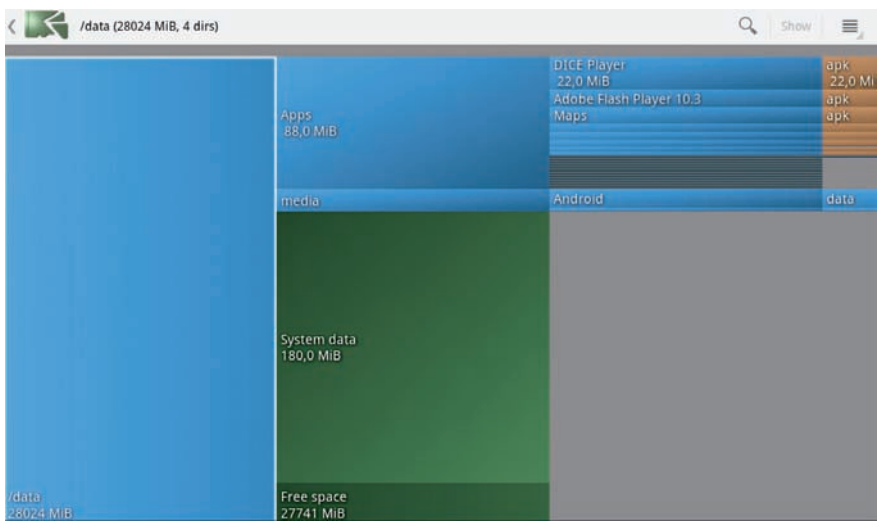

*Abbildung 3.17: Analyse der Speicherbelegung im Bereich /data. Auf dem vorliegenden System befinden sich nur wenige Apps. Den meisten Platz nehmen der DICE Videoplayer und der Adobe Flash Player ein. Das Android-Betriebssystem selbst belegt 180 Megabyte an Daten.*

Somit können Sie bequem die Speicherfresser identifizieren und ggf. aus dem eingebauten Hauptspeicher des Tablets auf die externe SD-Karte verbannen. Sie zoomen in die Speicherbelegung eines Programms durch Antippen des Programmnamens, ein Tipp auf den linken Bereich der App zoomt wieder hinaus.

Auch die SD-Karte können Sie auf diese Weise analysieren und so z. B. große Mediendateien identifizieren und bei Bedarf verschieben oder löschen.

**Kopieren und Löschen von Dateien** Zwar kommt Android ebenso wie Apples iOS von Hause aus nicht mit einem integrierten

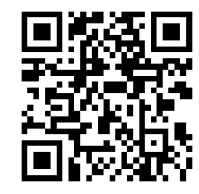

Dateimanager daher, ein solcher lässt sich allerdings schnell nachinstallieren. Ich empfehle an dieser Stelle den **File Manager HD** oder den **Astro Datei Manager**.

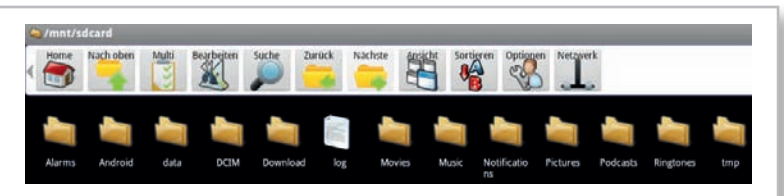

*Abbildung 3.18: Der Astro Datei Manager ermöglicht das bequeme Kopieren, Verschieben und Löschen von Dateien.*

*Market: astro datei manager* Wenn Sie Ihr Tablet mit Root-Rechten ausgestattet haben (vgl. **Kapitel 12**), dann sollten Sie sich einmal den **Root Explorer** genauer ansehen.

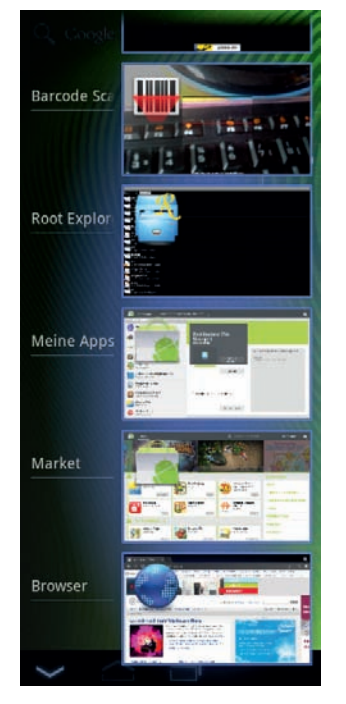

*Abbildung 3.19: Per Anwendungs-Schaltfläche öffnet sich das Menü der zuletzt gestarteten Apps. Damit können Sie direkt zu den Anwendungen, die im Hintergrund laufen, wechseln.*

#### **3.3.2 Mehrere Anwendungen ausführen: Multitasking**

Das kennen Sie bereits von Ihrem PC: Dort ist es problemlos möglich, mehrere Anwendungen parallel zu betreiben, z. B. die Textverarbeitung, das Mailprogramm und den Internetbrowser. Das Ganze nennt sich *Multitasking.*<sup>1</sup> Wie sieht es damit auf dem Tablet aus? Führen Sie folgenden Test durch:

- 1. Starten Sie den Internetbrowser und rufen Sie eine beliebige Webseite auf.
- 2. Beenden Sie nun den Internetbrowser nicht durch das Drücken der *Zurück*-Schaltfläche, sondern betätigen Sie stattdessen die *Home*-Schaltfläche. Dadurch verbleibt der Browser im Anwendungsspeicher und läuft im Hintergrund weiter.
- 3. Starten Sie weitere Anwendungen und verlassen Sie auch diese über die *Home*-Schaltfläche.

Die gestarteten Apps laufen nun im Hintergrund. Wie können Sie diese einsehen, schnell zu Ihnen wechseln und ggf. beenden?

4. Über die Anwendungsschaltfläche können Sie sich die im Hintergrund laufenden Anwendungen anzeigen lassen und zwischen ihnen wechseln (Abbildung 3.19).

Das Android-System ist nun so intelligent, den im Hintergrund laufenden Apps gerade nur die Prozessorleistung zuzugestehen, die unbedingt für den Standby-Betrieb erforderlich ist. Eine App, die lange inaktiv ist, wird automatisch beendet.

Es kann manchmal nicht schaden, die im Hintergrund laufenden Apps im Hinblick auf die beanspruchte Prozessorleistung zu untersuchen. »Hängt« eine App, so kann der Akku Ihres Tablets rasch zur Neige gehen. Für eine derartige Analyse empfiehlt sich ein Blick in das Menü *Anwendungen* in den *Einstellungen*. Wählen Sie dort den Punkt *Aktive Dienste* und Sie erhalten Einblick darin, welche im Hintergrund laufende App ggf. am Akku nagt. Diese können dann »per Hand« beendet werden: Wechseln Sie zur entsprechenden Anwendung und betätigen Sie mehrfach die Zurück-Schaltfläche, bis die App sauber beendet wurde.

<sup>1</sup> Streng genommen laufen die Programme nicht parallel ab: Der Prozessor arbeitet für den winzigen Bruchteil einer Sekunde ein Programm ab, wechselt blitzschnell zum nächsten und so weiter. Der Anwender hat allerdings den Eindruck, dass alles parallel geschieht.

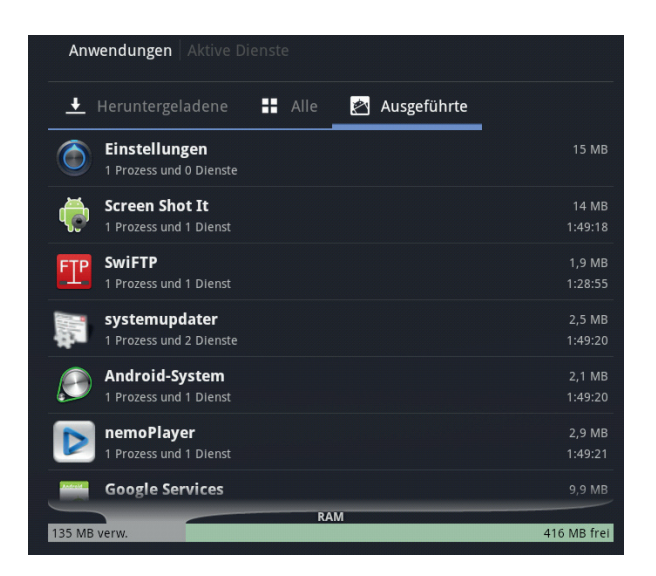

*Abbildung 3.20: Über das Anwendungsmenü können Sie sehen, welche Anwendungen noch im Hintergrund laufen, und diese ggf. manuell beenden.*

Wer noch genauer unter die Haube blicken und erfahren möchte, welche Prozesse den Prozessor des Tablets wie stark belasten, dem sei die App *Elixir 2* empfohlen (Abbildung 3.21). Zusätzlich zur kostenlosen App können Sie ein Widget aus dem Market installieren, welches frei konfigurierbar ist und die wichtigsten Systemdaten auf Ihrem Homescreen anzeigt.

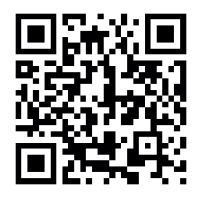

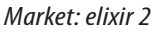

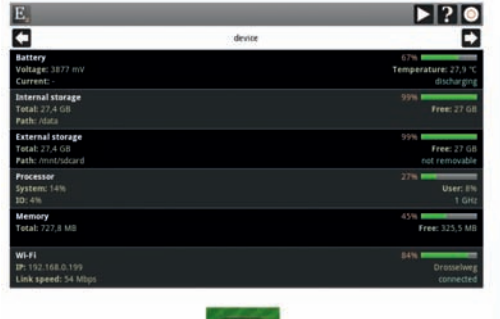

医心血病

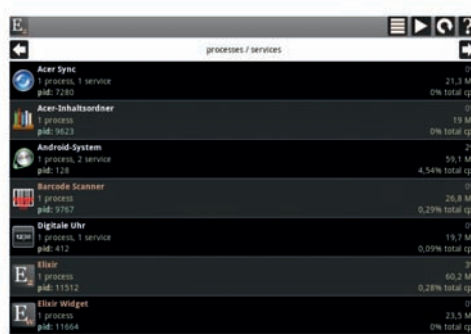

*Abbildung 3.21: Für Neugierige: Die App Elixir 2 zeigt, welche Apps und Prozesse die meiste CPU-Zeit benötigen. Zusätzlich gibt es ein praktisches Widget für den Homescreen.*

#### **Braucht man einen automatischen Task-Manager?**

Viele Benutzer »schwören« auf einen intelligenten Task-Manager, der ohne Rücksicht auf Verluste den Speicher von Apps und deren Daten freiräumt, falls diese einmal nichts zu tun haben. In den Zeiten vor Android 2 war ein derartiger Manager auch notwendig, da sich gestartete Apps ohne weiteres Zutun des Benutzers im RAM festsetzten und mit der Zeit das System ausbremsten. Besonders beliebt war in diesem Zusammenhang der **Advanced Task Killer**. Tun Sie sich und Ihrem Tablet den Gefallen und lassen Sie die Finger von derartigem »Schlangenöl«: Die aktuellen Android-Systeme bringen eine exzellente Taskverwaltung mit, sodass Zusatzprogramme eher kontraproduktiv sind.

#### **3.4 Android und die Sicherheit**

Je weiter sich ein Betriebssystem verbreitet, desto stärker ist die Gefahr, dass Computerviren, Trojaner und anderes digitales Ungeziefer für das spezielle System in Umlauf gebracht werden. Windows-Anwender können ein Lied davon singen: Circa 60 000 bekannte Schädlinge bedrohen die Gesundheit der Windows-PCs. Android schickt sich in Folge seiner rasanten Verbreitung an, es Windows gleichzutun. Grund genug, einen Blick auf potenzielle Gefahrenherde und mögliche Schutzmaßnahmen zu werfen.

#### **3.4.1 Gefahr durch Viren**

Laut den Kaspersky Labs bevölkerten Ende 2011 ca. 500 Schädlinge den Android-Bereich, Tendenz stark steigend. Welchen Schaden können Viren auf Ihrem Android Tablet anrichten?

■ Stark verbreitet sind sogenannte *SMS-Trojaner*. Diese nisten sich auf Ihrem Android-Gerät ein und bauen per SMS Verbindungen zu stark überteuerten SMS-Diensten auf. Sie können in jedem Fall beruhigt sein, wenn Ihr Tablet keine Mobilfunkschnittstelle besitzt: Dadurch bleibt dem Trojaner die Möglichkeit, SMS zu verschicken, verwehrt.

■ Ebenfalls im Kommen sind *Banking-Trojaner*, die versuchen, Ihre Bankdaten abzugreifen. Auch hier stehen in erster Linie Smartphone-Benutzer im Fokus, die sich beispielsweise durch das MobilTAN-Verfahren TANs direkt auf ihr Smartphone schicken lassen. Aber auch Tablet-Besitzer, die Onlinebanking betreiben, können zumindest bezüglich der erforderlichen PINs ausgespäht werden.

#### **3.4.2 Virenscanner für Android**

Mittlerweile bevölkern diverse Virenscanner-Suites der bekanntesten Hersteller (wie AVG, Kaspersky und andere) den Android Market, einige davon bieten sogar kostenlos Basisschutzfunktionen an. Zum Zeitpunkt der Drucklegung des Buches waren allerdings nur wenige für den Einsatz auf dem Tablet optimiert, was sich aber sicher in unmittelbarer Zukunft ändern mag. Für den Anfang können Sie einmal *Antivirus Free* testen. *Market: antivirus free*

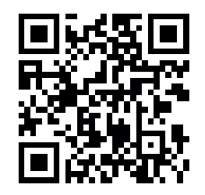

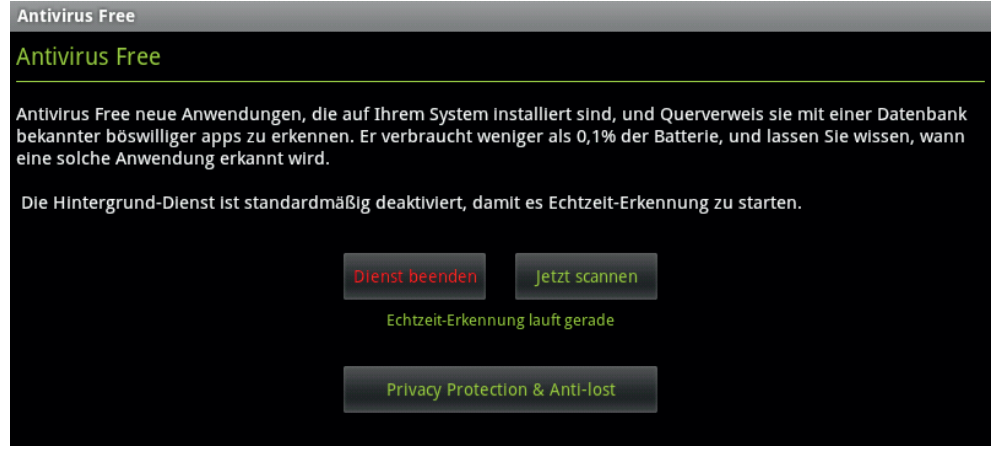

*Abbildung 3.22: Virenschutz für Android steckt noch ein wenig in den Kinderschuhen. Das erkennt man unter anderem an der holprigen Übersetzung bei Antivirus Free.*

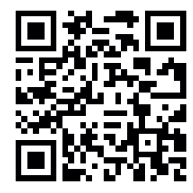

*Market: antivirus testvirus*

#### **Alternativen**

- **Mobile Security** von Trend Micro
- **Kaspersky Mobile Security** von Kaspersky
- **Android Antivirus**

Um die Funktionsfähigkeit des Scanners zu testen, können Sie aus dem Market einen harmlosen Testvirus installieren.

Kurz nach der Installation meldet der Virenscanner, dass das App-Paket schadhaft sei – ein Indiz, dass die Erkennung perfekt funktioniert.

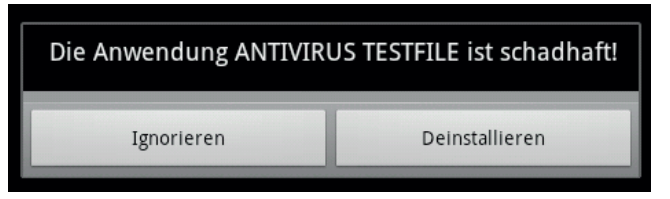

*Abbildung 3.23: Der Virenscanner hat den Testvirus entdeckt und kann ihn auch selbstständig deinstallieren.*

#### **3.4.3 Das Tablet verschlüsseln**

Trivialer als die Virenthematik, aber nicht weniger wichtig ist die Definition einer Ziffernfolge, die bei jedem Start des Tablets einzugeben ist: Dadurch können Sie verhindern, dass persönliche Daten im Falle eines Verlusts an einen unehrlichen Finder gelangen. Android bietet in diesem Zusammenhang eine Verschlüsselungsroutine für die auf dem Tablet gespeicherten Daten an.

Ein persönlicher Code ist schnell eingerichtet:

- 1. Schließen Sie Ihr Tablet an das mitgelieferte Ladegerät an. Die Verschlüsselung nimmt mindestens eine Stunde Zeit in Anspruch!
- 2. Begeben Sie sich in den Bereich *Einstellungen/Standort & Sicherheit*.
- 3. Wählen Sie im Menü den Punkt *Tablet verschlüsseln* aus.
- 4. Sie werden im Verlauf der Prozedur aufgefordert, eine numerische PIN bzw. ein Passwort einzugeben. Ohne dieses Passwort erhalten Sie in Zukunft keinen Zugang mehr zu Ihrem Tablet!2
- 5. Lassen Sie die Verschlüsselungsprozedur durchlaufen. Ihr Tablet ist anschließend gegen unbefugten Zugang gesichert.

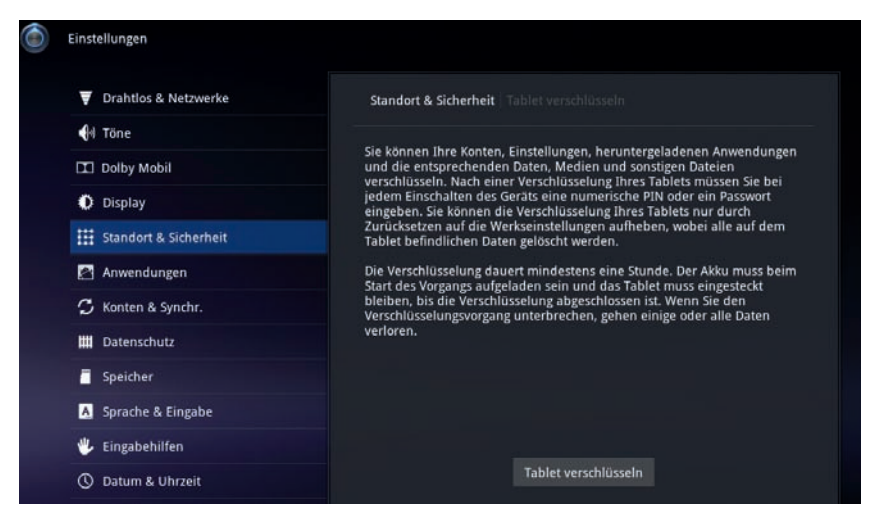

*Abbildung 3.24: Verschlüsselung des Android Tablets*

<sup>2</sup> Sie können das Tablet zwar in jedem Fall durch einen Werks-Reset (vgl. *Kapitel 12*) wiederherstellen, die persönlichen Daten sind danach aber futsch.

Der Nachteil der Intelligenz besteht darin, dass man ununterbrochen gezwungen ist, dazuzulernen.

George Bernard Shaw

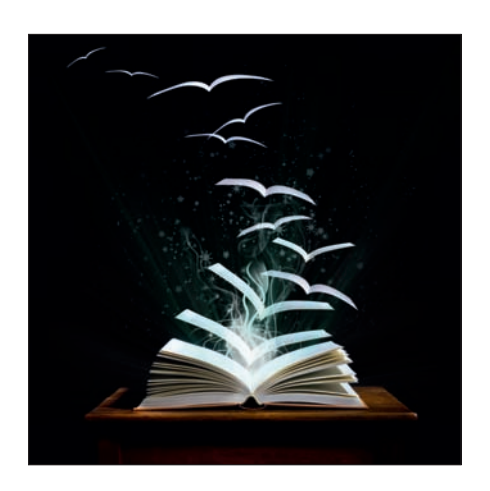

# **Copyright**

Daten, Texte, Design und Grafiken dieses eBooks, sowie die eventuell angebotenen eBook-Zusatzdaten sind urheberrechtlich geschützt. Dieses eBook stellen wir lediglich als **persönliche Einzelplatz-Lizenz** zur Verfügung!

Jede andere Verwendung dieses eBooks oder zugehöriger Materialien und Informationen, einschließlich

- der Reproduktion,
- der Weitergabe,
- des Weitervertriebs,
- der Platzierung im Internet, in Intranets, in Extranets,
- der Veränderung,
- des Weiterverkaufs und
- der Veröffentlichung

bedarf der **schriftlichen Genehmigung** des Verlags. Insbesondere ist die Entfernung oder Änderung des vom Verlag vergebenen Passwortschutzes ausdrücklich untersagt!

Bei Fragen zu diesem Thema wenden Sie sich bitte an: [info@pearson.de](mailto:info@pearson.de)

#### **Zusatzdaten**

Möglicherweise liegt dem gedruckten Buch eine CD-ROM mit Zusatzdaten bei. Die Zurverfügungstellung dieser Daten auf unseren Websites ist eine freiwillige Leistung des Verlags. **Der Rechtsweg ist ausgeschlossen.**

#### **Hinweis**

Dieses und viele weitere eBooks können Sie rund um die Uhr und legal auf unserer Website herunterladen:

#### **<http://ebooks.pearson.de>**